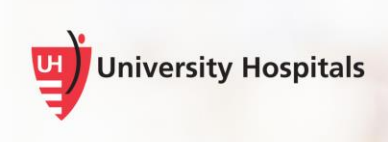

## Nuance PowerMic II DMO Job Aid

This job aid provides an overview of the Nuance PowerMic II functionality, use and how to customize buttons.

## **Functionality of Microphone**

You can set up the microphone for various functionalities, toggling from one variable field to another, opening a diction box or transferring text.

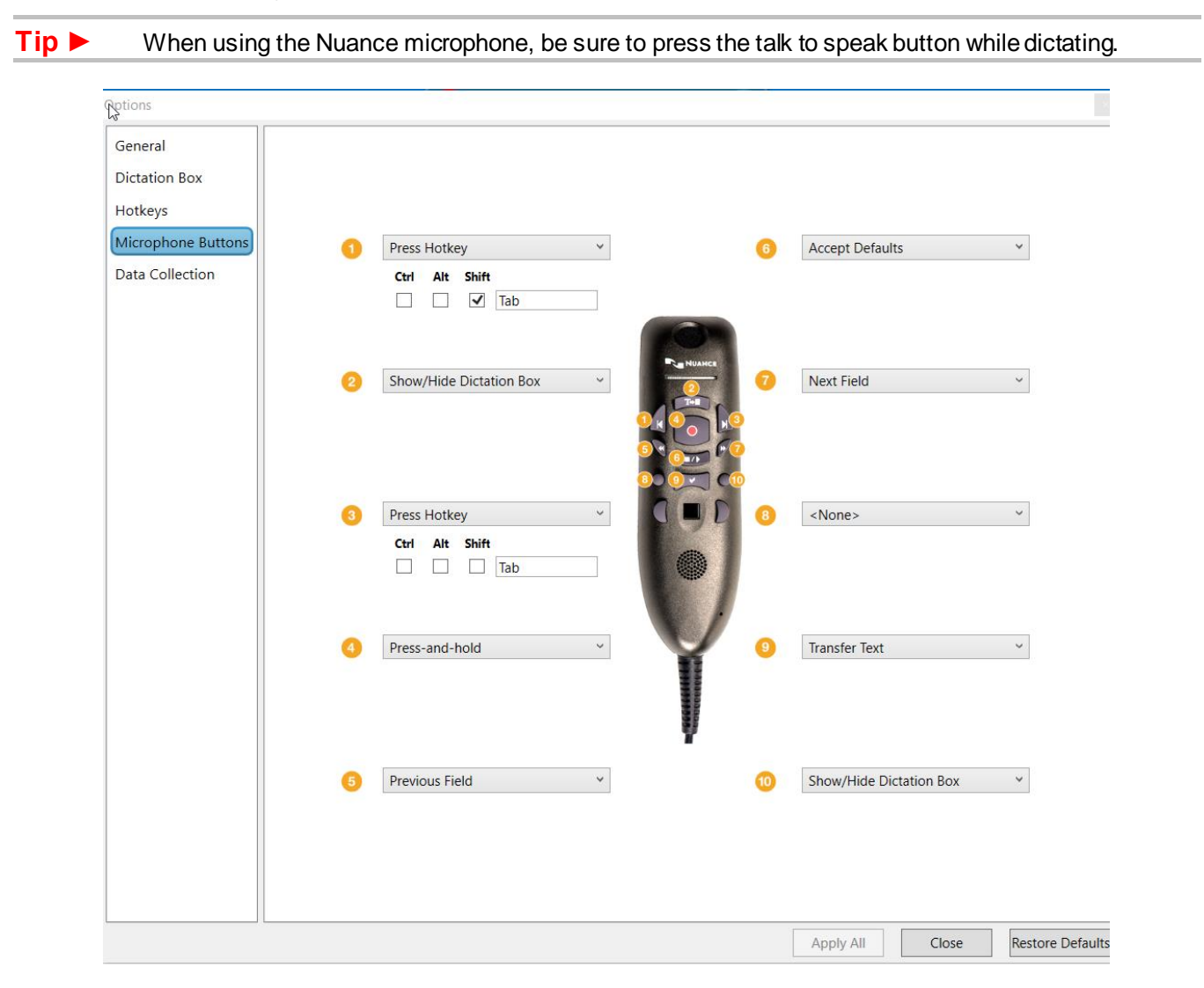

**Nuance PowerMic II** 

- T÷⊞ When you press the **button**, this will open a dictation box.
- When you compress the **button, this record your dictation.** You must continue to hold down on the button during entire dictation.
- When you use the  $\Box$  or  $\Box$  buttons, this will allow you to togle between the variables in the template/macro.
- $\bullet$  When you press the button, this will accept all default word(s) you have in a variable field.
- When you want to transfer your dictation into another application or field. Open the application and place your cursor in the text box and press the **button** on your microphone.

## **Customizing Microphone Buttons**

- 1. From the **Dragon Tool Bar** click on the blue Flame
	- lesenwi1  $\bullet$ Log Off... Options... Manage Auto-texts... Manage Step-by-step Commands... Manage Vocabulary... Show/Hide Dictation Box... **Show Most Recent Message** Show Log File Help What You Can Say My Nuance Healthcare ID... Exit

2. Select **Options**

3. Click on the drop down arrow of the button you would like to change.

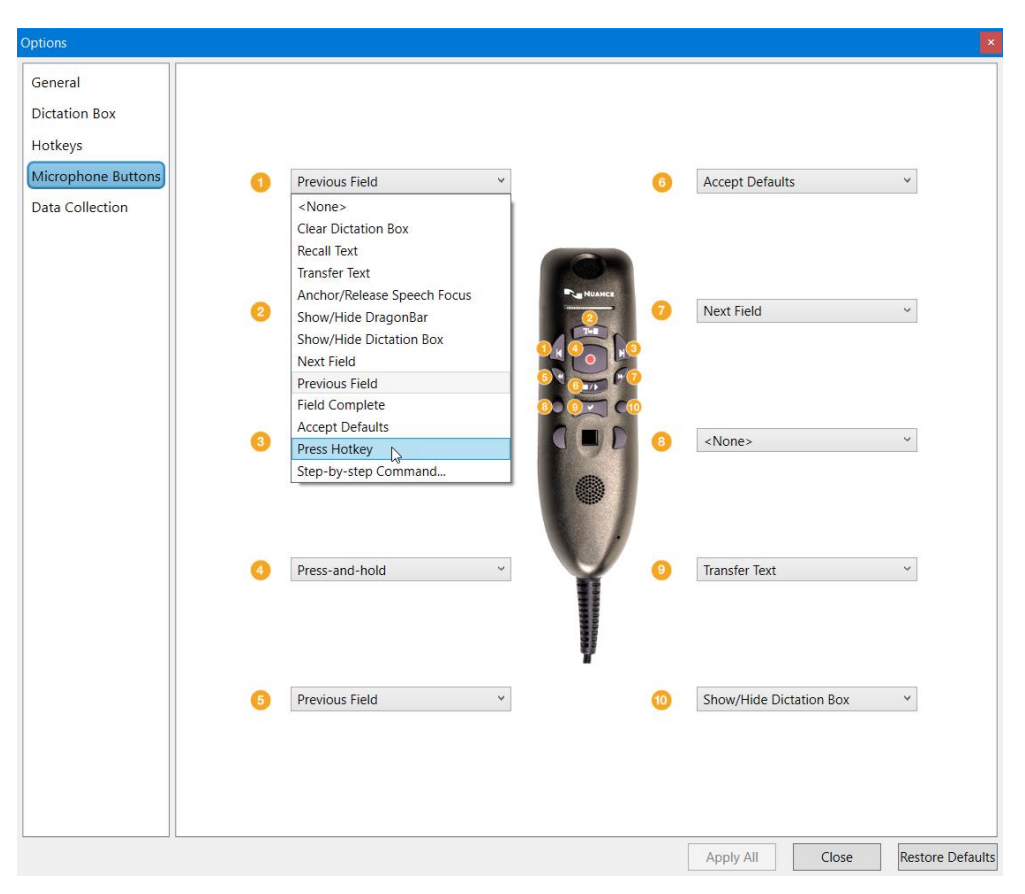

- 4. From the drop down, select the option you want for that button.
- 5. Click **Apply All** then **Close**.